#### MFG500103 **Model Simplification: Sharing IP - MFG500103**

Harpreet Waraich IMAGINiT Technologies

#### **Learning Objectives**

- Using Simplify tool to simplify the model
- Create a Derived part
- Simplify vs Derived
- Neutral files

#### **Description**

In the CAD world, it is a requirement to share IP across the different softwares with different companies. It helps to collaborate and innovate better designs. Autodesk Inventor makes the process easy regardless of whether the other party is Inventor user or not. One of the biggest concerns while sharing out model data is protecting IP in your design. You can either share your file in a neutral file format, or you can simplify the model to ensure easy collaboration, and to protect your model and your IP to the best possible means. We are going to learn the best ways to simplify the model so that you can protect the data but still be able to share the model.

#### **Speaker**

Harpreet Waraich works as an Education Specialist in Manufacturing team at IMAGINiT Technologies. She received her advanced diploma in Mechanical Engineering Technology from Georgian College, Barrie, Ontario. She started her career as a Designer & Drafter in manufacturing environment. She has been working as an Instructor/ Consultant at IMAGINiT for 7 years now. She assists clients in adopting new technology with class-room trainings, Live-Online trainings, support, mentoring and consulting for Autodesk Manufacturing applications. She is a certified instructor for Inventor and AutoCAD, and deals with, beginner to advanced level trainings.

#### **Why Model Simplification?**

Model simplification is required by many designers for different reasons. Tools that helps in simplification includes Simplify, Derived component and some other simplification tools like Create Simplified part.

**Uses for these tools include:**

- **Large Assembly Management** When working with large data sets, you can increase performance by removing unnecessary detail from the display. You can create a simplified part to act as a placeholder or create a substitute master state to represent the assembly.
- **Incoming Vendor Models**

In some cases, portions of a design might be modeled by a third party. While the model might be critical, you might not need to see the individual components. All you need for your design is an accurate placeholder for the model.

• **Outgoing Models**

When sharing data with other companies or with internal design teams. As an alternative to sending your proprietary files, a simplified part enables you to customized the outgoing geometry to send suppliers and vendors associative models in .IPT (Inventor) or .RVT (Revit) formats.

In Figure 1-1 the model has been simplified to remove the details. All of the internal components in the mechanical pencil have been removed to create a solid model.A surface model was also created as an example of simplified model.

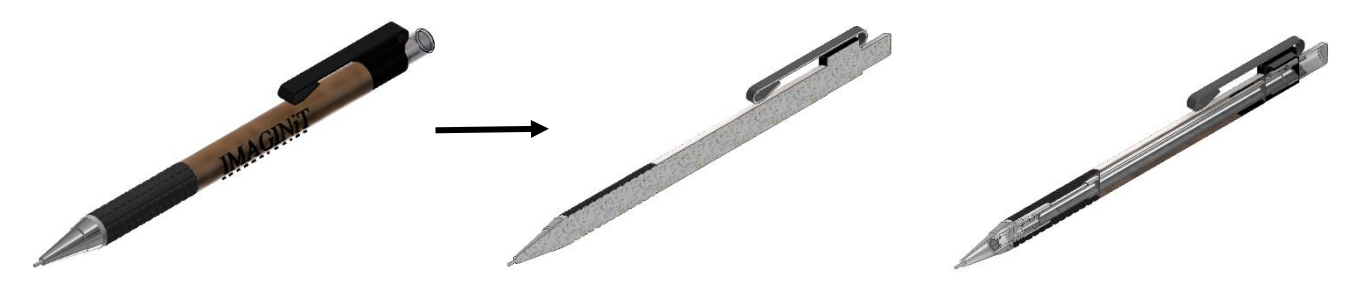

Figure 1-1

#### **Simplification Tools**

The main simplification tools are Simplify and Derive.

**Simplify tool** is available in an assembly file, in the Assemble tab>Simplification panel, as shown in Figure 1-2

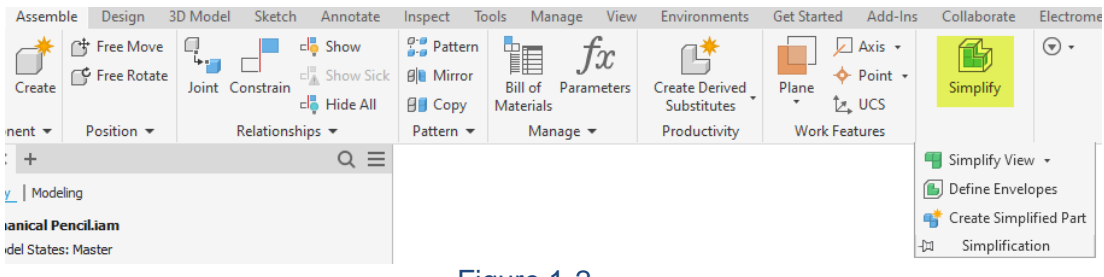

Figure 1-2

**Derive tool** is available in a part file, in the 3D Model tab>Create panel, as shown in Figure 1-3

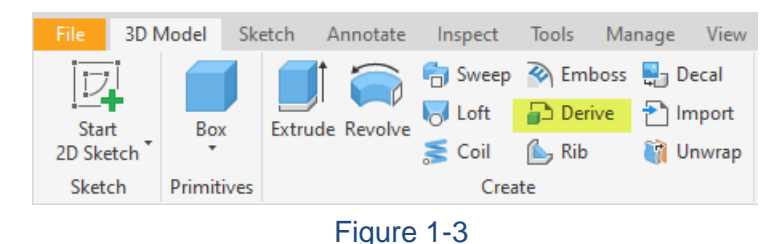

#### **Other simplification tools**

The following list shows the other simplification tools which are also available in Assemble tab>Simplification panel as shown in Figure 1-4

- Simplify View
- Define Envelopes
- Create Simplified Part

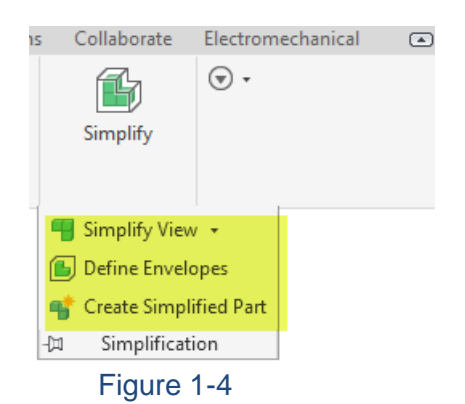

#### **Simplify**

The Simplify option can be used to create a derived part or Revit model that is a simplification of the original component, or it can create a substitute model state in the current assembly.

**How To: Create a Simplified Part using Simplify Tool**

1. In the *Assemble* tab>Simplification panel, click (Simplify). The Properties panel opens, as shown in Figure 1–5. Each expandable area of the panel enables you to define how the assembly will be simplified and how the model is generated.

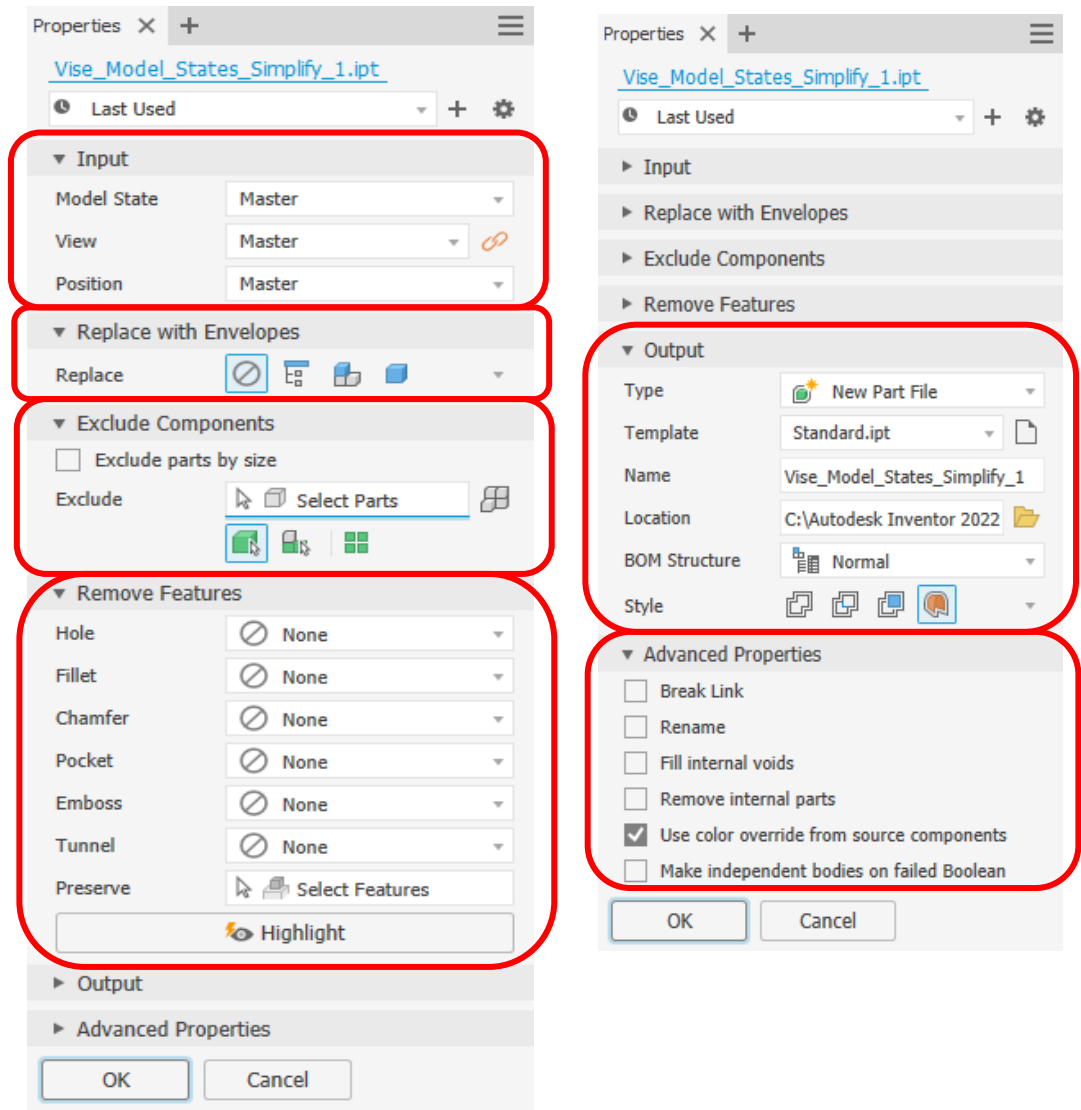

Figure 1-5

2. In the *Input* area, you can preselect a model state, design view, and/or positional representation to use for simplification. Select the required combination of views from their respective drop-down lists, as shown in Figure 1–6.

| Mechanical Pencil_Simplify_1.ipt |        |   |                         |                          |  |
|----------------------------------|--------|---|-------------------------|--------------------------|--|
| $\bf{O}$<br><b>Last Used</b>     |        | v |                         |                          |  |
| $\Psi$ Input                     |        |   |                         |                          |  |
| Model State                      | Master |   |                         | $\overline{\mathcal{M}}$ |  |
| <b>View</b>                      | Pencil |   | $\overline{\mathbf{v}}$ |                          |  |
| Position                         | Master |   |                         | $\overline{\mathbf{v}}$  |  |

Figure 1-6

- 3. The *Replace with Envelopes* area sets whether the components of the assembly will be replaced with envelopes that will represent the space claim of the model or not. The *Replace* options that can be used are described as follows and are shown in Figure 1–7.
	- Use  $\boxed{\odot}$  (None) to maintain the component geometry.
	- Use  $\frac{E_{\text{B}}}{2}$  (All in One Envelope) to replace the entire assembly with a single bounding box envelope.
	- Use  $\Box$  (Each Top Level Component) to replace all top-level parts and subassemblies in the assembly with bounding box envelopes.
	- Use  $\Box$  (Each Part) to replace all parts in the assembly with bounding box envelopes.

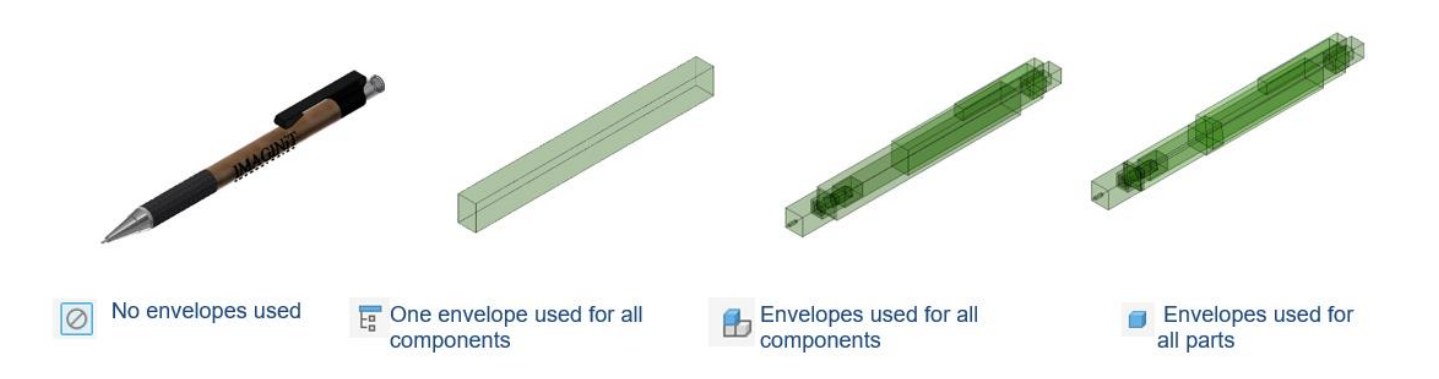

- 4. The *Exclude Components* area can be used to specify components for exclusion/inclusion in the simplified part. Whether you use Exclude or Include as your selection method is based on preference and/or the ease of component selection. Figure 1–8 shows the Properties panel for both methods.
	- By default, **Exclude** is set as the method for selection and all components of the assembly are shown in the graphics window. Select components to be excluded in the graphics window or in the Model browser.
	- Click  $\Box$  (Show excluded parts) to toggle the selection to include selected

components in the simplified part. Using **Include** initially removes all components from display in the graphics window and all component selection must be done in the Model browser. Click  $\blacksquare$  (Show included parts) to return to the Exclude method.

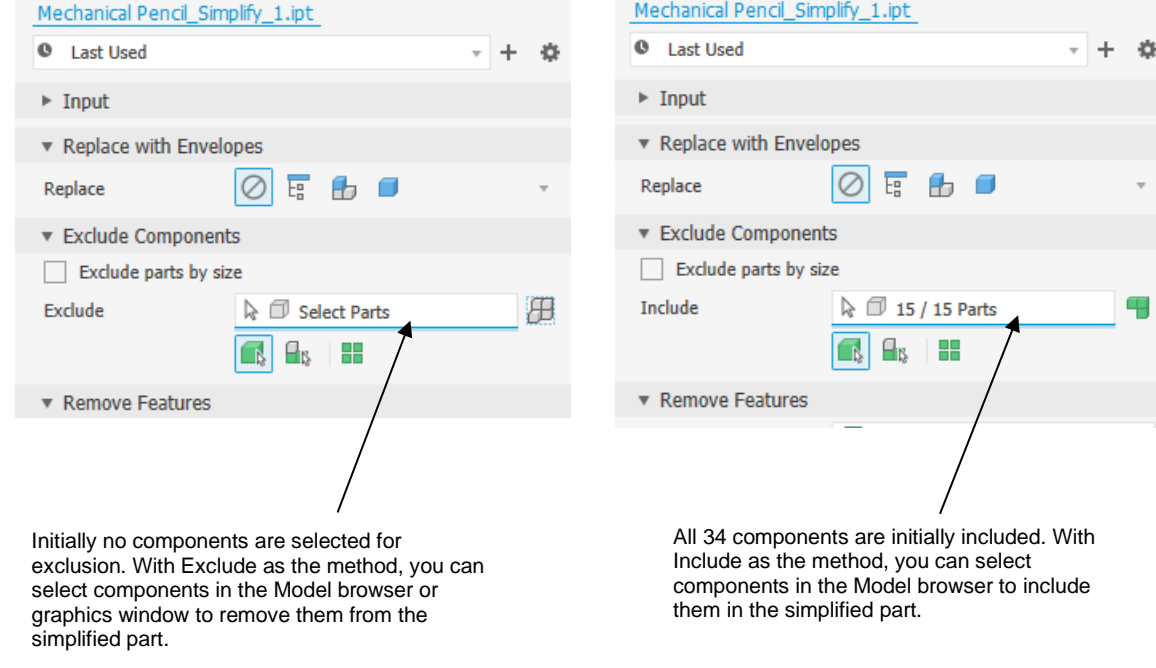

Figure 1–8

• To exclude components based on their size, select **Exclude parts by size**. The panel updates as shown in Figure 1–9. Enter the maximum diagonal size value

or use  $\begin{bmatrix} \bullet \\ \bullet \end{bmatrix}$  to select a reference component to have Inventor calculate the size. All components less than this size are selected for exclusion.

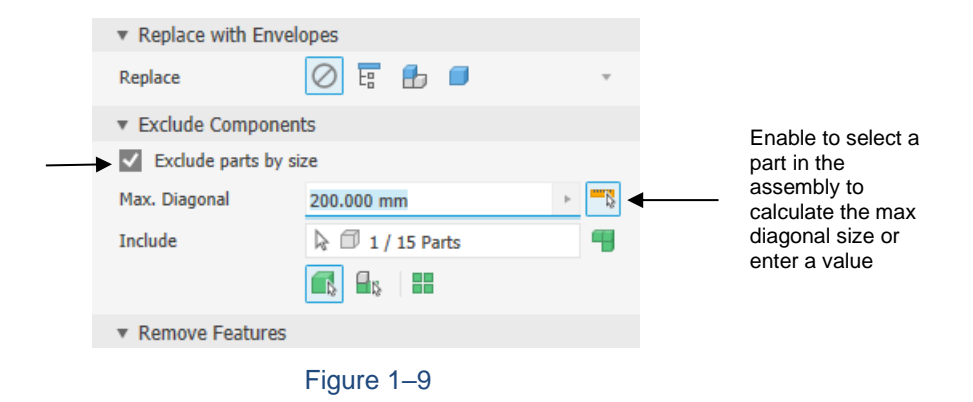

- 5. The *Remove Features* area enables you to set whether specific geometry types are included or excluded. The list of geometry types is shown in Figure 1–10. For example, the *Hole* option enables you to remove holes and geometry that was created with circular sketches. The three drop-down list options shown in Figure 1–10 are available for all geometry types.
	- Use **All** to include all instances of the geometry type.
	- Use **Range** to set up a limit to the size of the geometry that is included. For example, for holes you can enter a max diameter and all holes up to this value will be removed.

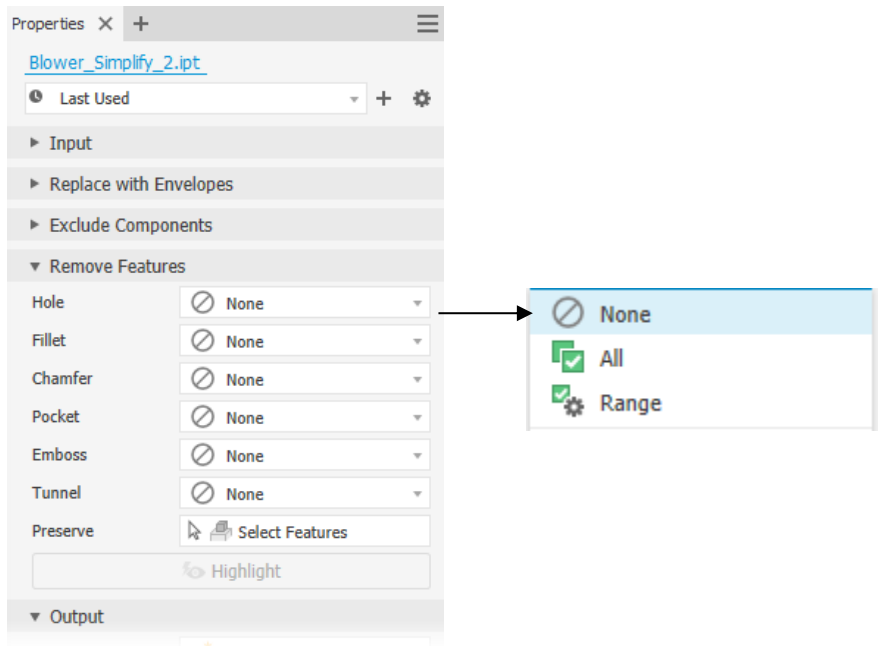

Figure 1-10

- Activate the *Preserve* field to select specific features that should not be removed.
- Click **Highlight** at the bottom of the *Remove Features* area to preview (blue highlight) all geometry that will be removed in the simplified model.
- 6. In the *Output* area, you define how the simplified part will be generated.
	- In the Type drop-down list, you can select whether the part will generate a unique part file (**New Part File**), a substitute model state (**Substitute**), or an exported Revit file (**Revit Model (RVT)**).
	- In the *Output* area, you can also define the file name or the substitute model state name, the template to be used for file creation, the file's storage location, and the BOM Structure for the simplified part file that is being generated.
	- In the *Style* field, define how each assembly component that is being included in the simplified model will be generated. The available options are described below.

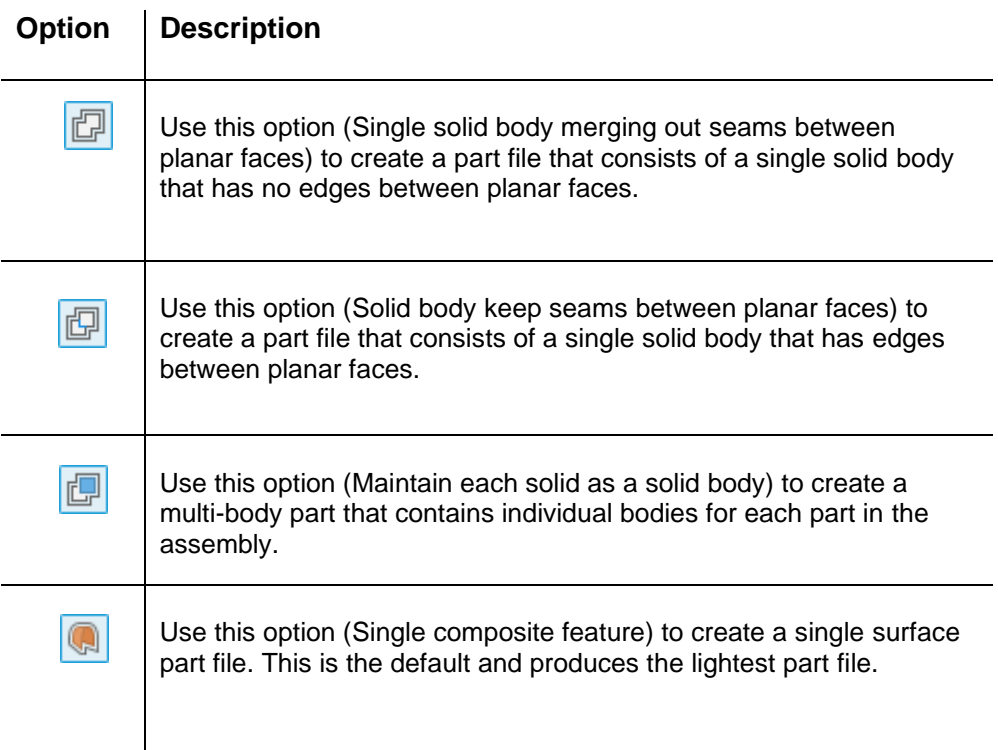

7. In the Advanced Properties area, you can enable/disable the options, as required, to further refine how the simplified part will be generated. The available options are described below.

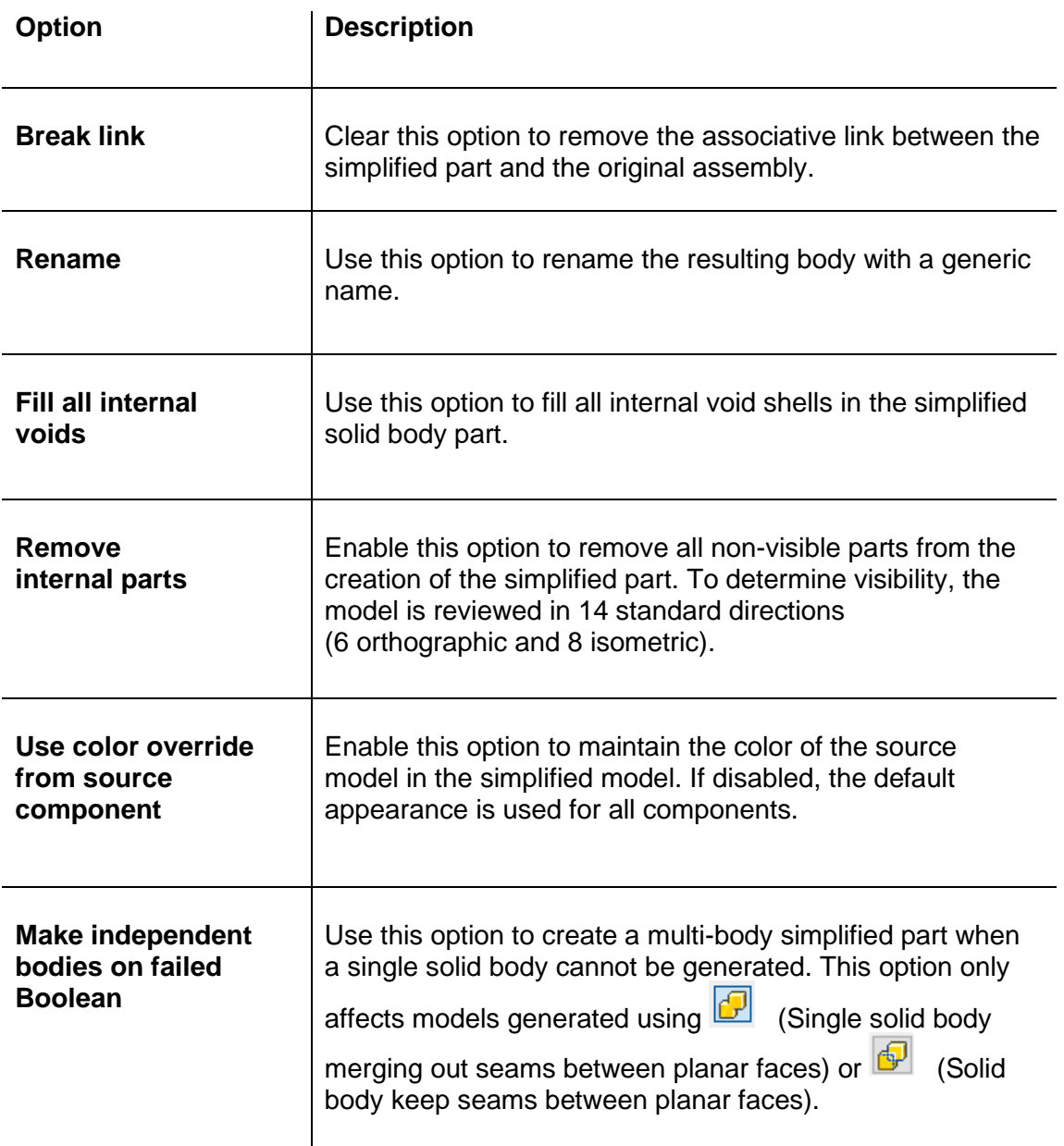

- 8. Click **OK** to generate the file.
	- If a new part file was created, it automatically opens and is made active.
	- If a substitute was created, it automatically generates and opens the substitute master state in the model. A substitute master state is shown in Figure 1–11.
	- If the assembly is being exported as a Revit model, the file is generated, a Revit Exports node is generated in the Model browser (shown in Figure 1–11), and the file is saved to the *Location* folder for use in Revit. To maintain the link between the Inventor and .RVT files, the storage location should remain unchanged.

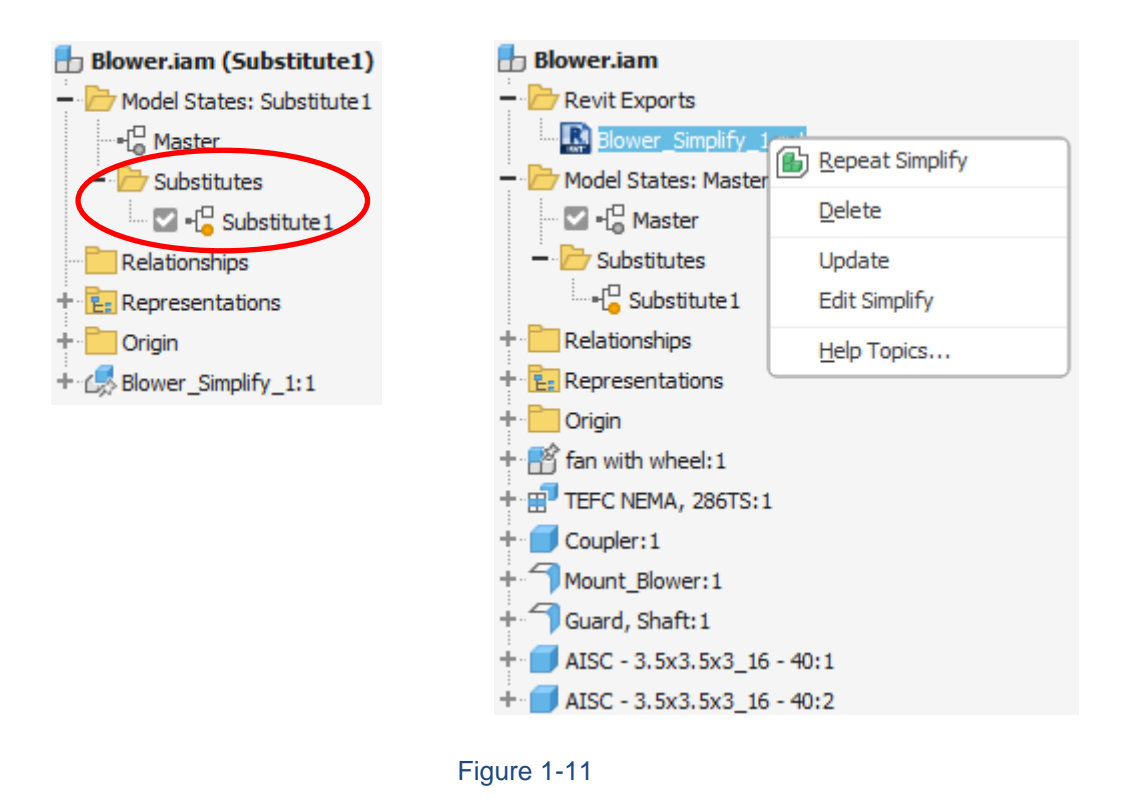

#### **Hint: Simplifying Components of an Assembly**

The **Simplify** command creates a simplified part that represents the active assembly.

- To create a simplified part of a specific subassembly,activate the subassembly first.
- To create a simplified part of another part, add the part to an empty assembly, then simplify the newly created assembly that contains the single part.
- To create a simplified part that includes only certain components in a subassembly, create a master state that includes only the components required. When creating the simplified model, select the model state in the *Input* area.

#### **Derive**

The **Derive Component** command enables you to create new geometry in a part by importing and referencing objects from a source model (i.e., a part or assembly). Based on the source geometry type, the newly created derived component is called either a derived part or derived assembly. When the source model changes, the derived part or assembly also changes. Use the following general steps to create a derived component:

**1. Select a component to derive.**

To create a derived part, create a new or open an existing part file. In the *Manage* tab>Insert

panel, click  $\Box$  (Derive) and open the part or assembly file from which to derive. The Derived Part or Derived Assembly dialog box opens, as shown in Figure 1–12.

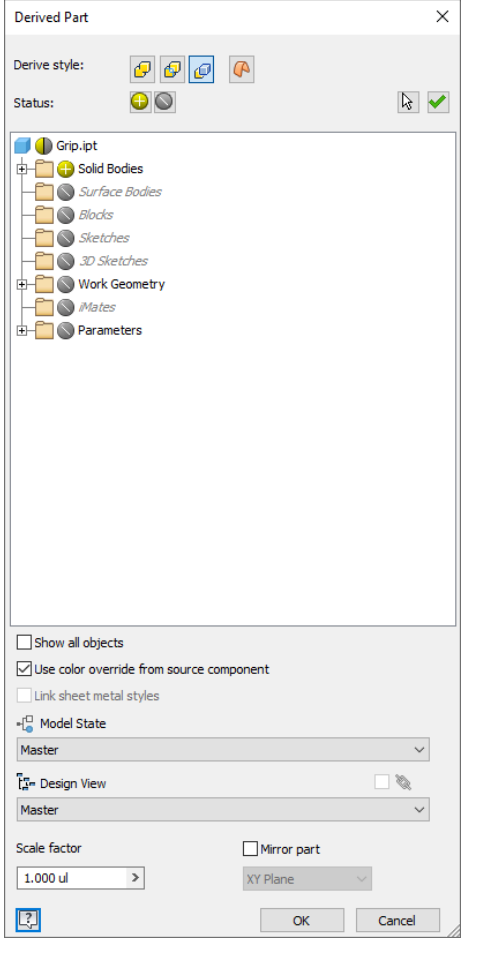

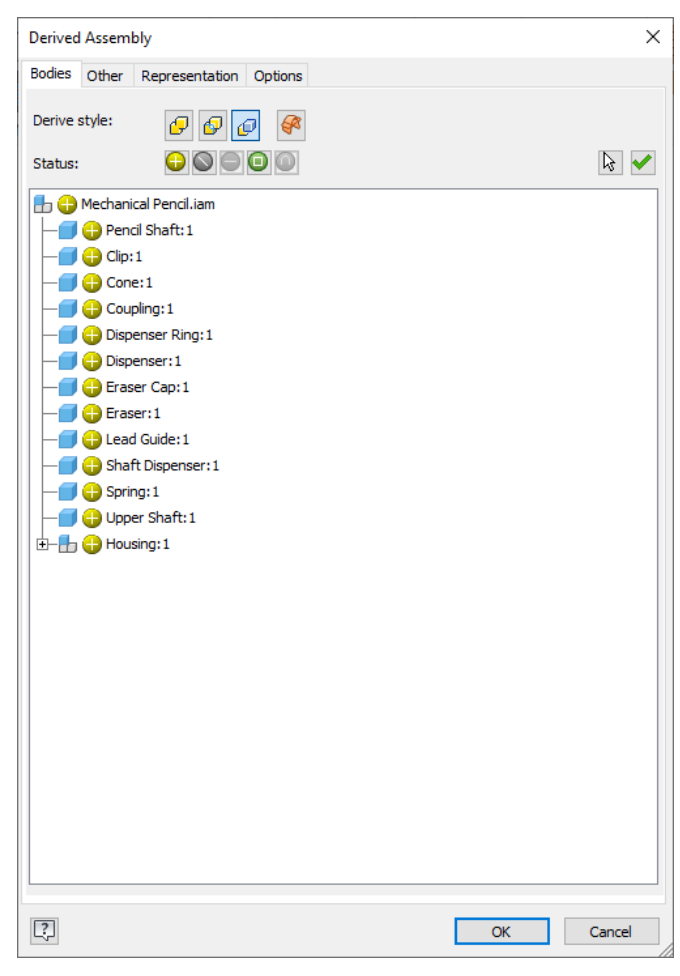

Figure 1–12

**2. Select the derive style.**

l.

Select a *Derive style* icon from the top of the dialog box to define how to derive the component. The icons are as follows.

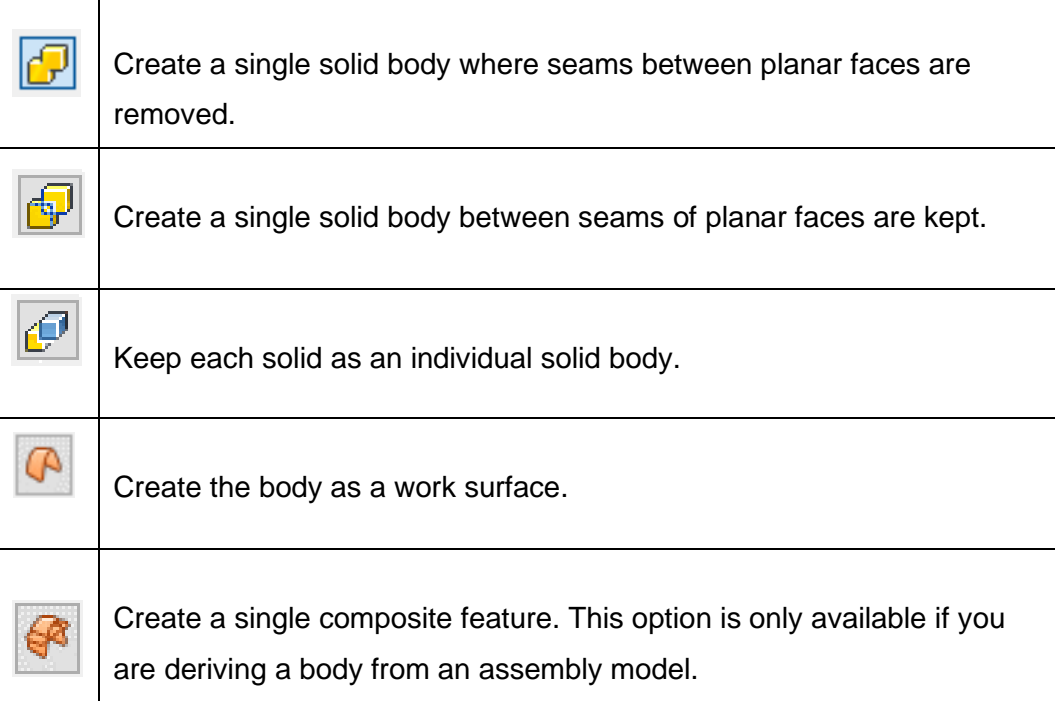

**3. Select options for parts and assemblies.**

The available items that can be imported from the referenced part or assembly are listed in the tree structure in the dialog box (e.g., Sketches, 3D Sketches, Parameters, and iMates). For assemblies, it is listed on the *Other* tab. The items that you can import include the following:

- 
- Surface Bodies iMates
- 
- 
- Solid Bodies Work Geometry
	-
- Blocks  **Parameters**
- Sketches Composite Features
- 3D Sketches

To change the status of an item in the part or assembly dialog box (i.e., to include or exclude it), click on the symbol next to that item until it toggles to the required status symbol or select the item and click the Status icon. The options vary depending whether you are using the Derived Part or Assembly dialog box.

The Status symbols are described as follows:

- A yellow circle with a plus symbol  $\left( \bigodot \right)$  indicates that the geometry is included in the derived part or assembly.
- A gray circle with a slash symbol  $\left( \bigotimes \right)$  indicates that the geometry is not included in the derived part or assembly.
- A red circle with a minus symbol  $(\Box)$  indicates that the volume of that part is to be subtracted.
- A green circle with a square symbol  $\left( \bigodot \right)$  indicates that the component is represented by a bounding box of the models size.
- A blue circle with an upside down U shape  $($ <sup>O</sup>) indicates that the selected component intersects with the derived part.
- A circle that is half yellow and half gray  $(\bigcup)$  indicates that some geometry within the object type are included, while some are not.

Consider using the following options to further customize a derived part:

- Use **Show all objects** to refine the tree to show all objects that can be included/excluded. Clear the option to only see items previously set up in the originating component using the **Export Objects** command.
- By default, color overrides from the original part copy to the derived part. Clear the **Use color override from source component** option to remove this default behavior.
- Use **Link sheet metal styles** to include the sheet metal thickness and other parameters in the derived part
- Use the Model State drop-down list to select the required model state to derive from. An associative link is always maintained with the source model's model state. If changes are made in the source, the derived part will update to reflect the same changes.
- Use the Design View drop-down list to select the required representation to use. The Associative link checkbox enables you to control whether associativity is maintained with the source model's design view. The setting of this checkbox persists between Inventor sessions. When deriving part geometry, ensure that this is set appropriately.
- Adjust the size of the derived component using a scale factor.
- Use **Mirror Part** to mirror the component about a selected origin work plane (XY, YZ, or XZ).

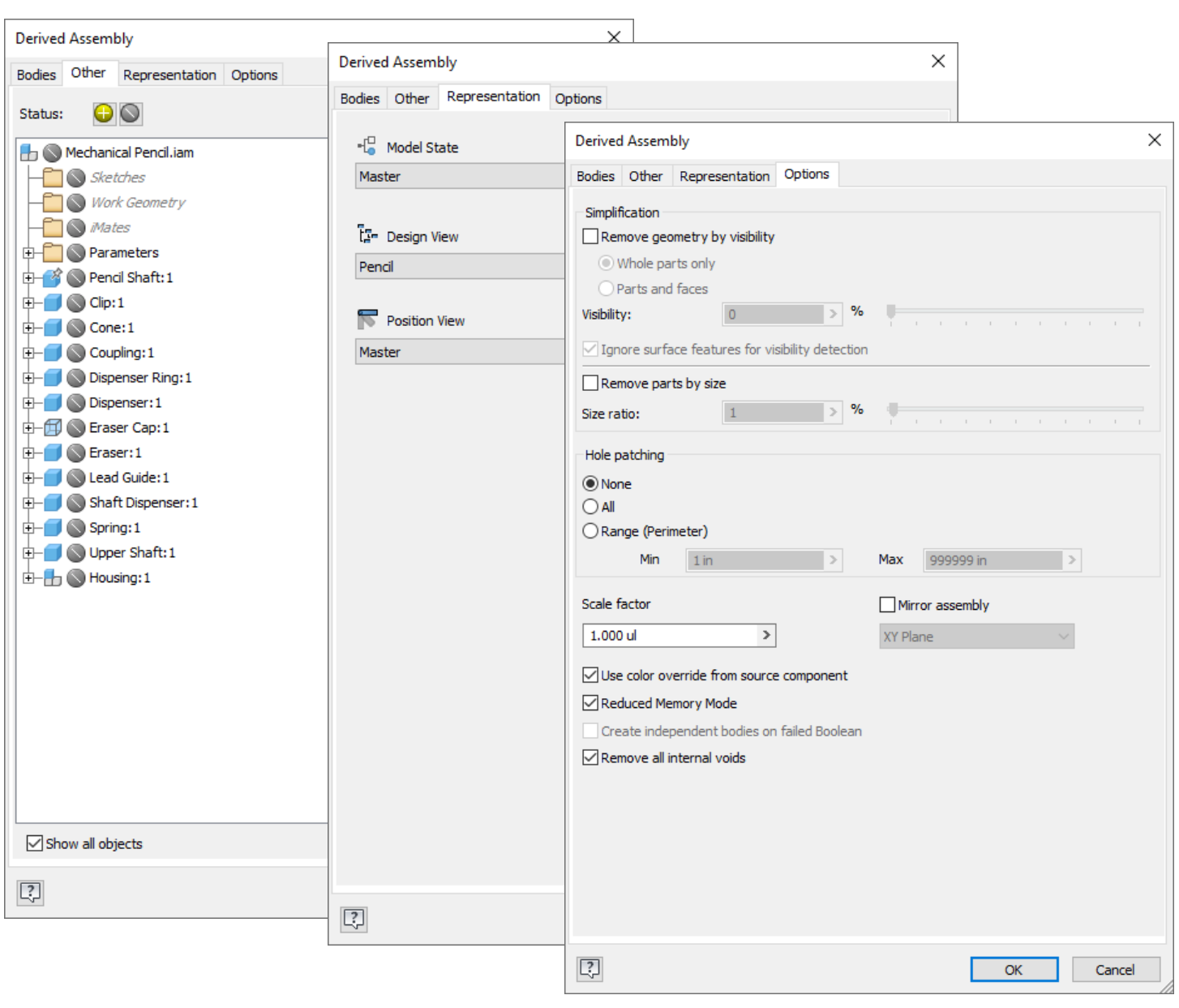

The remaining tabs in the Derived Assembly dialog box are shown in Figure 1–13.

Figure 1-13

• Use the *Other* tab to include the items of the components in the derived assembly in the same manner as that for derived parts.

- Use the *Representation* tab to select the required representations (model states, design view, and position view) to use. The Associative link checkbox associated with the design view enables you to control whether associativity is maintained with a source assembly's selected design view. The setting of this checkbox persists between Inventor sessions. When deriving assembly components, ensure that this is set appropriately.
- Use the *Options* tab to simplify model geometry, control hole patching, and scale or mirror an assembly. The following options are only found in the Derived Assembly dialog box:

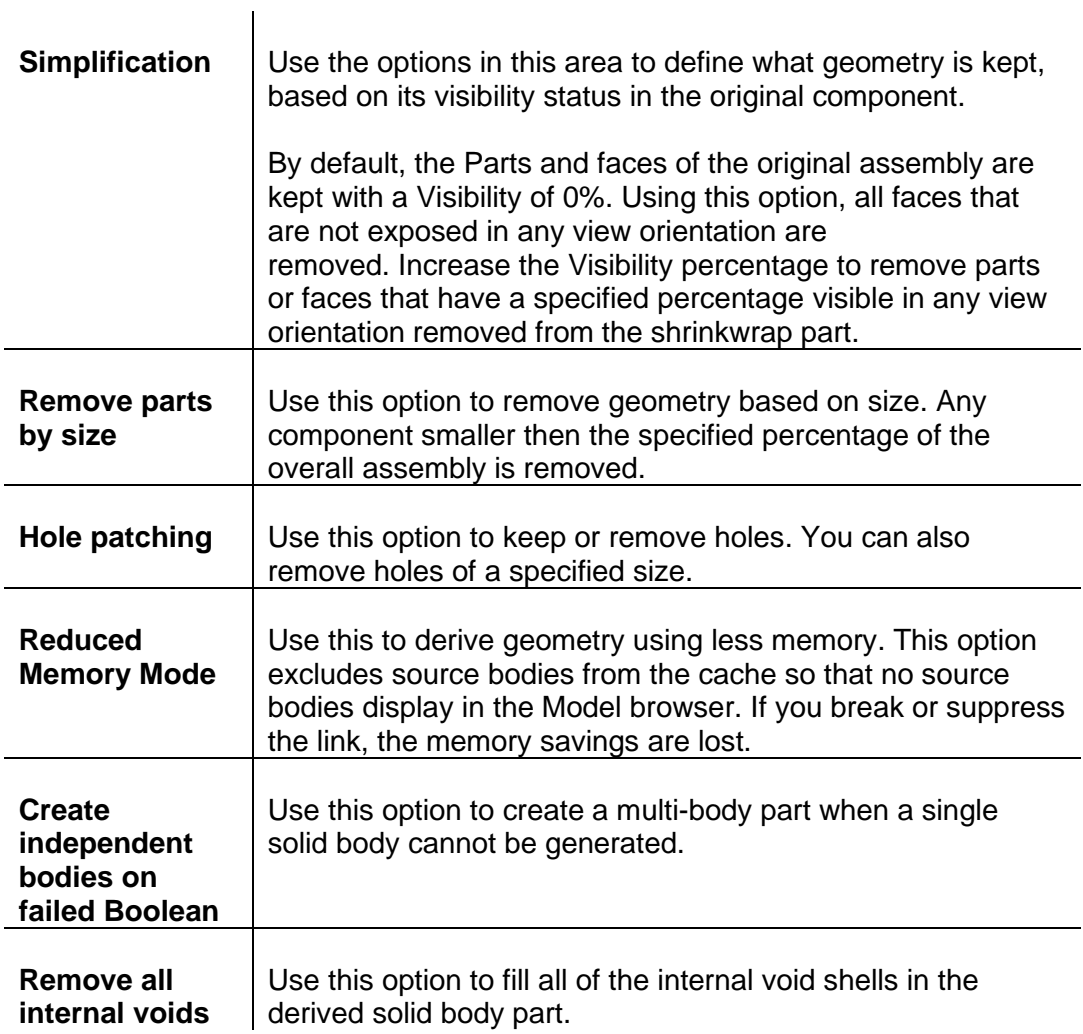

**4. Complete the operation.**

Click **OK** to create the derived part and close the dialog box.

The original part is listed in the Model browser as the base component. For a derived assembly, the components of the assembly that were included are combined into one part, but the individual components are listed, as shown in Figure 1-14, depending on the Derive Style used. Individual components can still be suppressed.

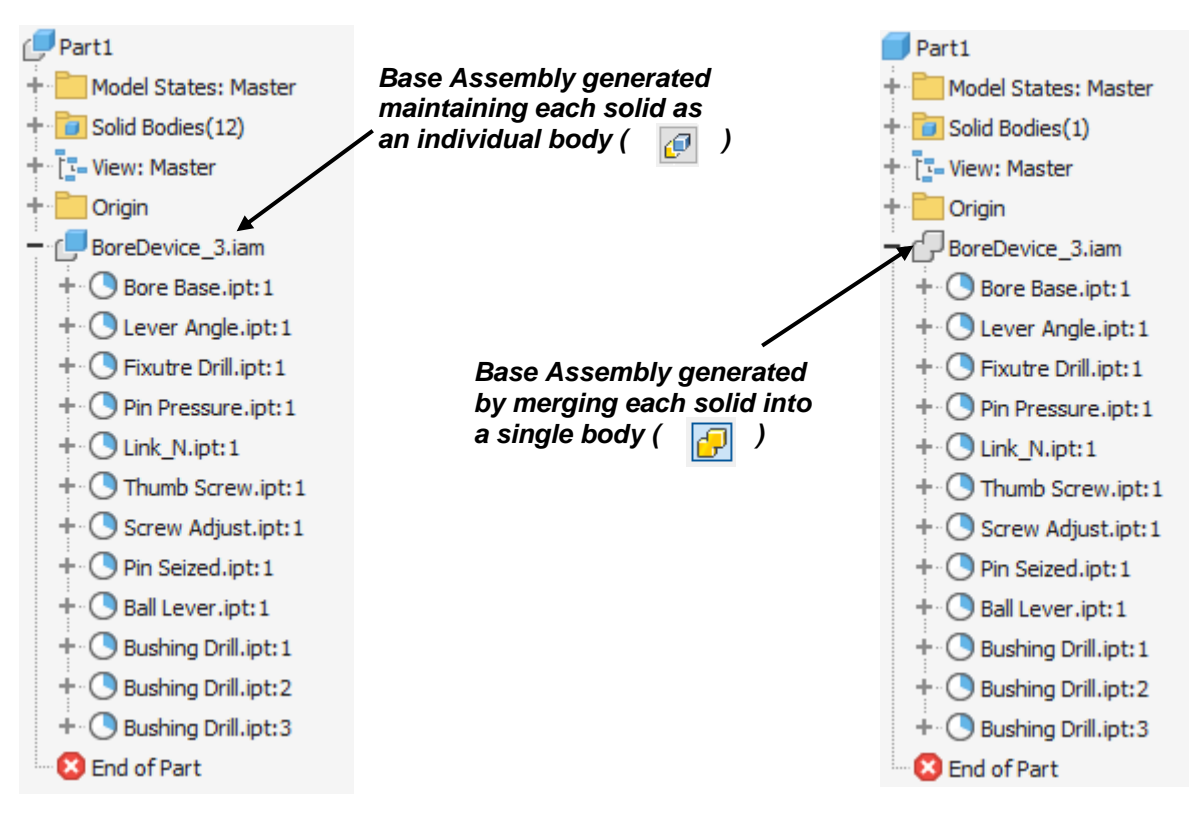

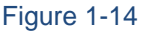

If you have the derived component open and you want to open the part or assembly that the derived component is referencing, right-click on it and select **Open Base Component**, or double-click on the base part or assembly in the Model browser.

Once created, additional features can be added to a derived part or assembly (such as additional cuts and holes).

#### **Modify Derived Components**

Once a derived component is created, you can modify it in any of the following ways:

#### **Update Derived Components**

If changes are made to the referenced model, the symbol next to the base feature in the derived component changes to . This  $\mathcal F$  indicates that a change was made and an update

is required. In the Quick Access Toolbar, click  $\Box$  (Update) to update the derived component to match the referenced model.

#### **Edit Derived Components**

You can edit derived components once you finish creating them, if required. Editing derived components enables you to modify all of your selections made during the creation process.

#### **How To: Edit a Derived Component**

- 1. Right-click on the base part or assembly in the Model browser and select **Edit Derived Part** or **Edit Derived Assembly**. The original dialog box opens.
- 2. Redefine the options, as required.
- 3. Click **OK**.

#### **Break the Associative Link**

You can break or suppress the associative link between the referenced model and the derived component so that changes to the referenced model no longer or temporarily affect the derived component. Right-click on the base part or assembly in the Model browser and select either **Break Link with Base Component** or **Suppress Link with Base Component**. The icon for the base part or assembly displays in the Model browser

with the  $\mathbb{R}$  (Broken Link) icon or the (Suppressed Link) icon, as shown in Figure 1-15. Part2  $P$ art2  $\sqrt{P}$  Part2

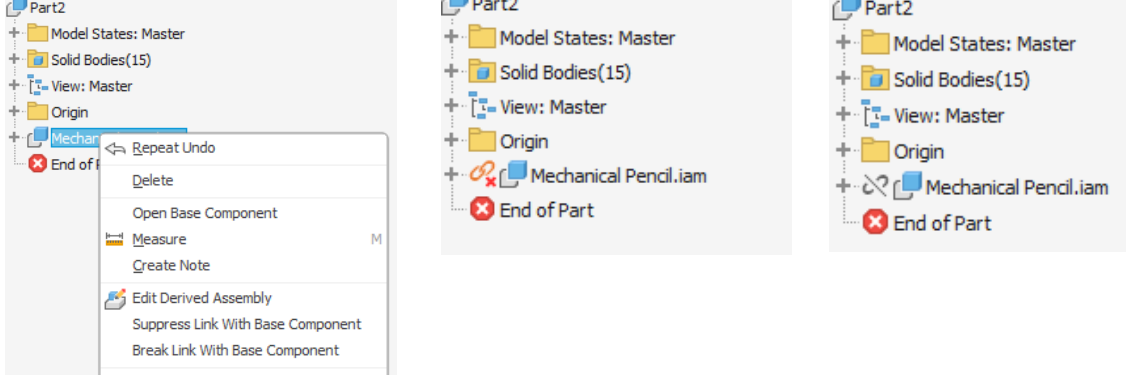

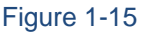

*A suppressed link can be unsuppressed at any time, but a broken link cannot be re-established.*

#### **Simplify Vs Derive**

There are many similarities between the two tools whereas they have their individual features as well for creating a simplified part. The Derive tool is an old inventor tool, and simplify tool is introduced in 2022 Inventor as a replacement of Shrinkwrap tool.

The following table represents the comparison between the two tools

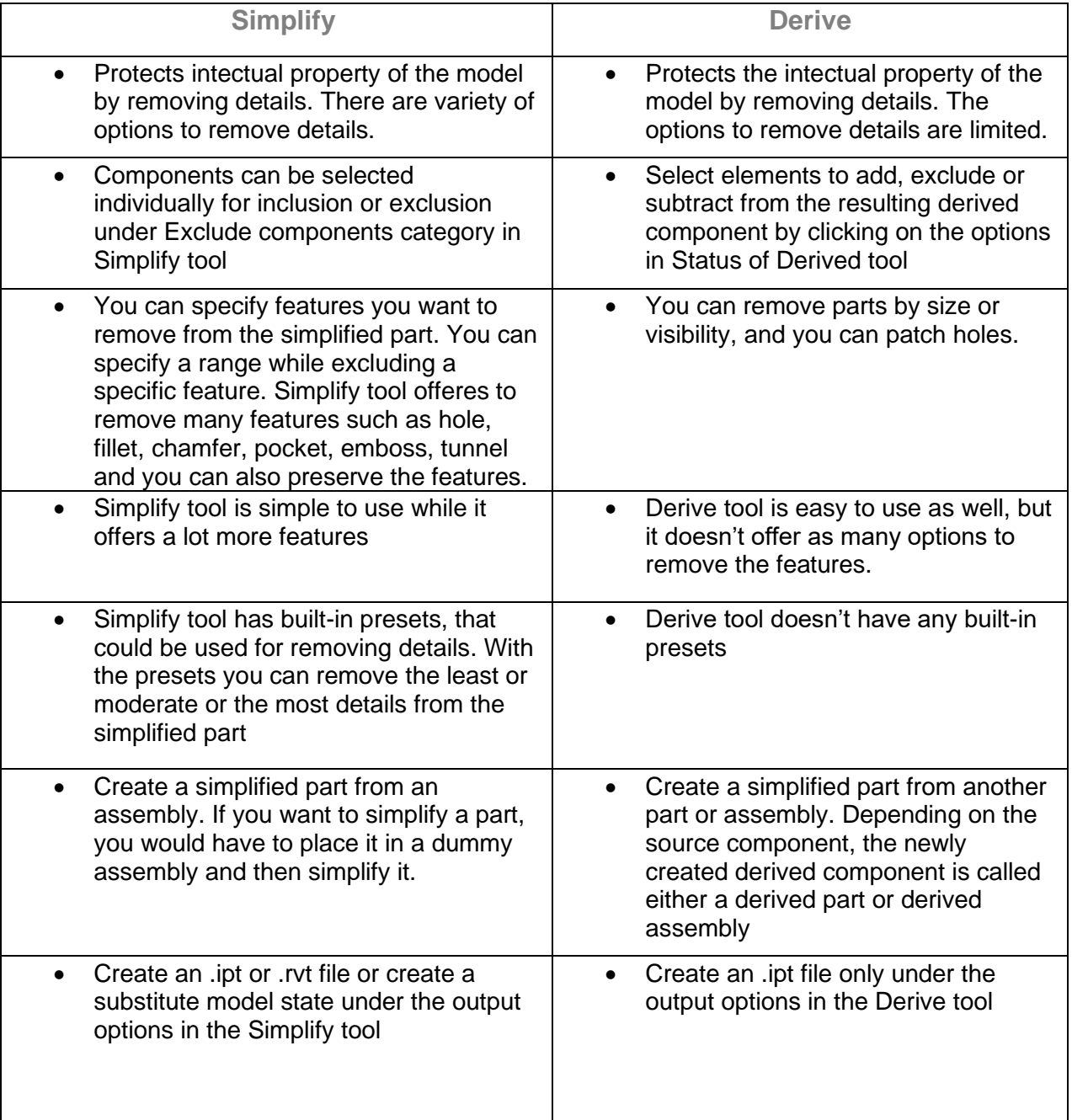

#### **Neutral files**

The netural files are easy to create and is another way of sharing your data with the third party.

*However with this there are chances that someone can still make measurements on sensitive information and can reverse engineer it, so it's better to simplify the model first to remove any sensitive information and then share it.*

Files can be exported as neutral 3D CAD files i.e. IGES or STEP files as shown in Figure 1-16

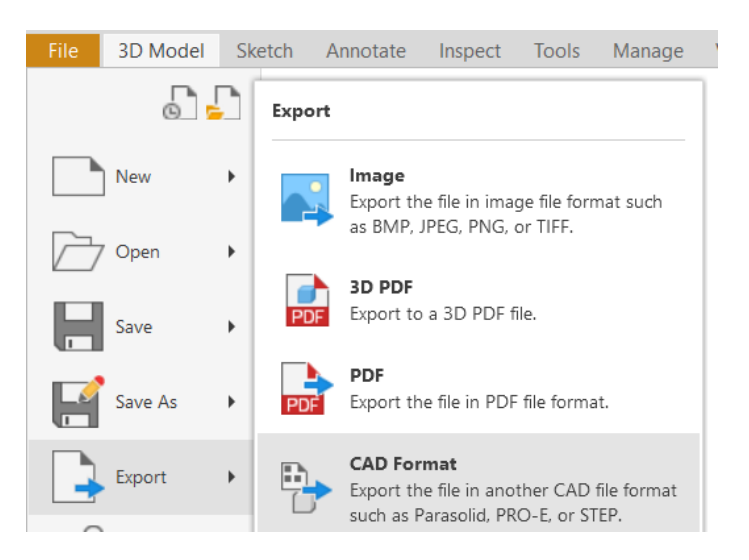

|               | AutoCAD DWG Files (*.dwg)              |              |
|---------------|----------------------------------------|--------------|
|               | CATIA V5 Product Files (*.CATProduct)  |              |
|               | IGES Files (*.igs;*.ige;*.iges)        |              |
|               | JT Files (*.jt)                        |              |
|               | OBJ Files (*.obj)                      |              |
|               | Parasolid Binary Files (*.x_b)         |              |
|               | Parasolid Text Files (*.x t)           |              |
|               | Pro/ENGINEER Granite Files (*.g)       |              |
|               | Pro/ENGINEER Neutral Files (*.neu*)    |              |
|               | SAT Files (*.sat)                      |              |
|               | SMT Files (*.smt)                      |              |
| File name:    | STEP Files (*.stp;*.ste;*.step;*.stpz) |              |
|               | STL Files (*.stl)                      |              |
| Save as type: | STEP Files (*.stp;*.ste;*.step;*.stpz) | $\checkmark$ |

Figure 1-16

#### **Other Model Simplification Tools (Bonus Material)**

#### **Simplify View**

The **Simplify View** simplification tool enables you to create a simplified view of an assembly that includes or excludes selected components. This view can be activated to ease the use of working with a large assembly, or it can be used with either the **Simplify** or **Create Simplified Part** commands to create a simplified model that represents the assembly.

**How To: Include Components in a Simplified View**

1. In the *Assemble* tab>expanded Simplification panel, click (Simplify View). The minitoolbar opens as shown in Figure 1–17.

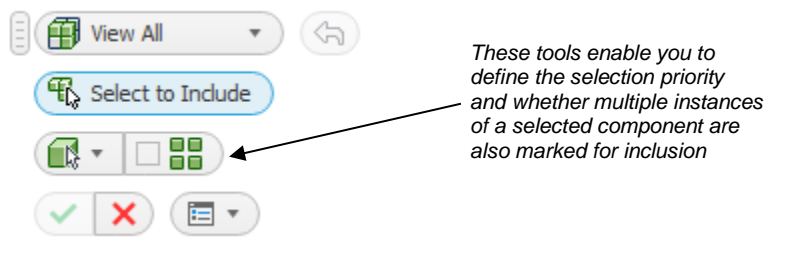

Figure 1-17

- 2. Select the components for inclusion/exclusion in the simplified view. You can begin selecting components using the default options in the mini-toolbar (**View All/Select Include**). Additional options are described as follows:
	- The **View All** option enables you to control whether the model in the graphics window displays all of the components during selection.
	- The **View Included** option in the top drop-down list is used to return excluded components back into a Simplified view. The **Select to Exclude** option is automatically enabled once this option is selected and you can select components to exclude them from the Design view.
	- The **View Excluded** option in the top drop-down list is used to add excluded components back into a view. They enable you to display only the components that have been selected for inclusion (**View Included**) and select to Exclude, or the components that were selected for exclusion (**View Excluded**).
- 3. Maintain the defaults in the third row of the mini-toolbar, or customize, as required.
	- In the  $\left[\begin{array}{cc} \bullet & \bullet \end{array}\right]$  drop-down list you can define the selection priority to aid in selecting components. Part priority is the default.

- Use  $\Box$  (Select All Occurrences) option to control whether multiple instances of a selected component are also marked for inclusion.
- 4. Click  $\checkmark$  to complete the definition of the simplified view.

Once completed, a view is added to the **View** node in the Model browser. The default naming scheme for the simplified view is **Simple View#**. The simplified view node can be selected and renamed, as required.

The mechanical pencil assembly shown on the left in Figure 1-18 displays all of the components, while the assembly shown on the right only has a few components selected for inclusion in **Simple View1**. The resulting Model browser is also displayed.

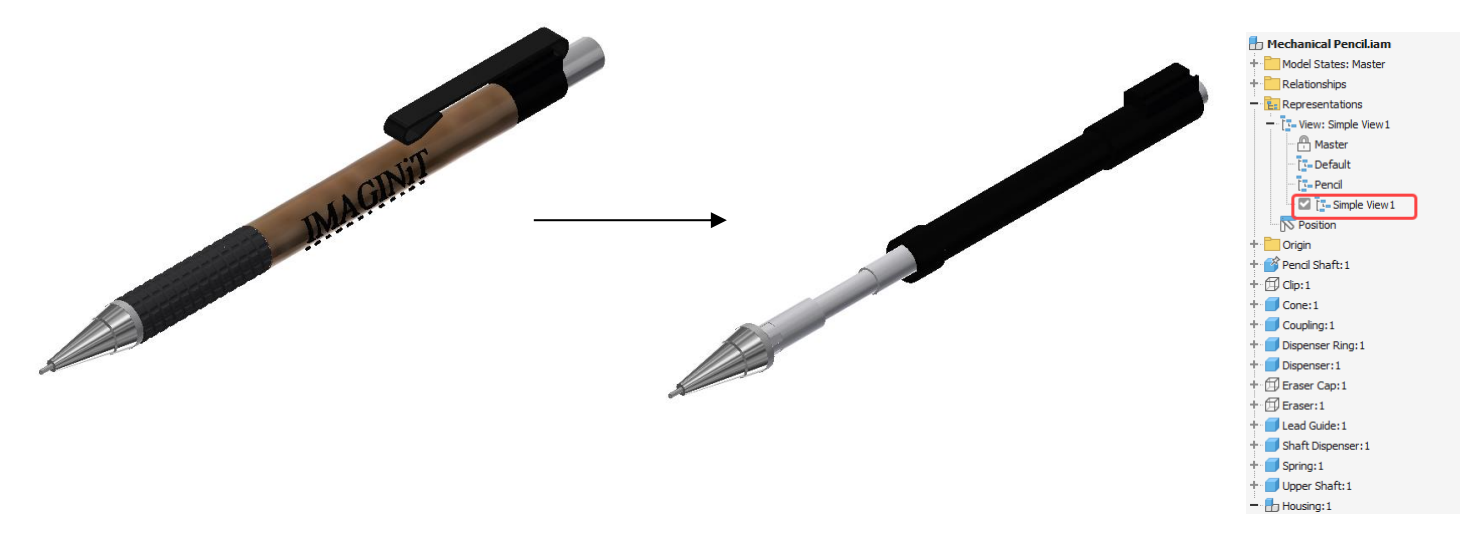

Figure 1-18

To edit a simplified view, right-click on the view name in the Model browser and select **Edit View**.

- Components can be added or removed using the tools in the mini-toolbar.
- Alternatively, with **View All** selected, you can hold <Ctrl> and select components a second time to clear any previously included components.

To return all of the components to the display, double-click on the **Default** view node in the Model browser to activate it. The **Simple View#** view is maintained and can be activated as required by double-clicking on it in the Model browser.

#### **Model Simplification Tools - Define Envelopes**

The **Define Envelopes** simplification tool enables you to replace a selected component with a bounding box or cylinder. It enables you to provide space claim information without providing geometrical data.

#### **How To: Create an Envelope**

1. In the *Assemble* tab>expanded Simplification panel, click (Define Envelopes). The mini-toolbar opens, as shown in Figure 1-19.

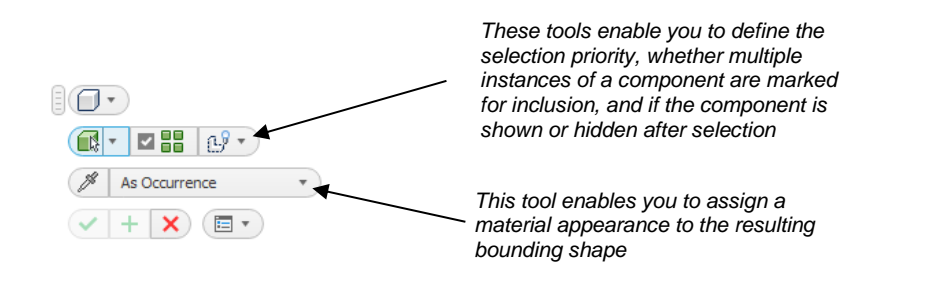

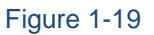

- 2. Select a component to be replaced by the envelope.
- 3. Select the bounding shape to replace the selected component. Expand  $\overline{\mathbb{C}^*}$  and select **Bounding Box** or **Cylinder** from the drop-down list.
- 4. Customize the envelope size, if required, by selecting and dragging the arrows that appear on the envelope faces, as shown in Figure 1-20. Alternatively, you can enter a value in the field that displays once an arrow has been selected.

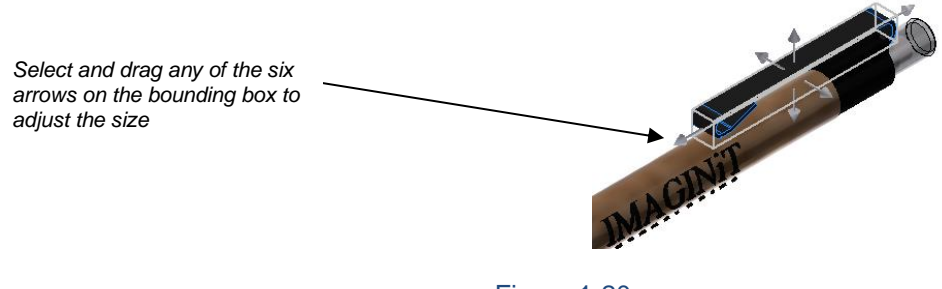

Figure 1-20

- 5. Maintain the defaults in the remaining rows of the mini-toolbar or customize, as required.
	- In the  $\overline{\mathbb{C}^{\mathbb{F}}\!}$  drop-down list, you can define the selection priority to aid in selecting components. Part priority is the default.

- Use **FR** (Select All Occurrences) to control whether multiple instances of a selected component are also replaced with the same envelope.
- Use the  $\frac{d\mathfrak{B}^*}{dt}$  drop-down list to mark the envelope to either show or hide the original selected component once the envelope is created.
- Use the third row of the mini-toolbar to customize the material and appearance of the envelope.
- 6. Click  $\vee$  to complete the definition of the envelope.

In Figure 1-21, a pencil assembly has been simplified using a cylindrical envelope and a box envelope. The two envelopes display in the Model browser and were used in Simple View1 to simplify couple of the components in this view.

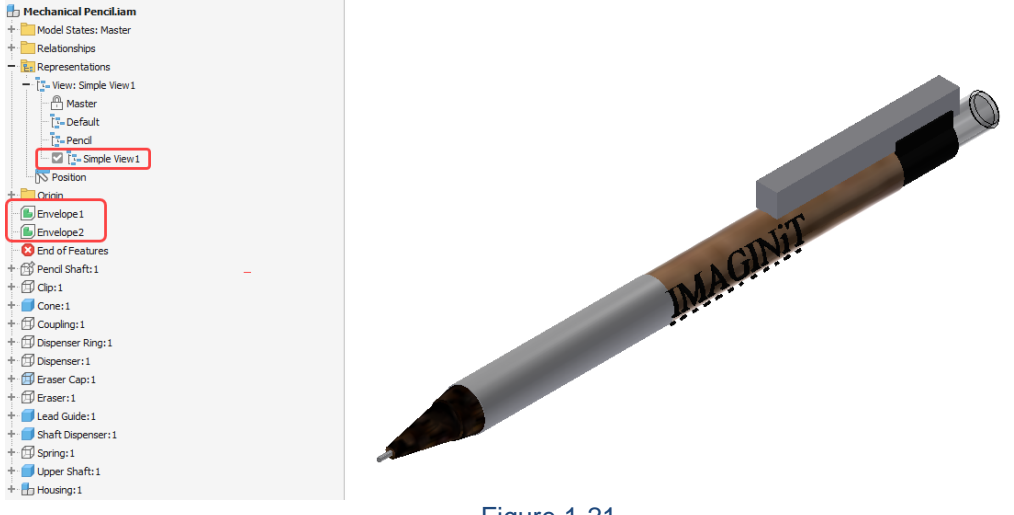

Figure 1-21

Once an envelope is created, it remains displayed unless its visibility is controlled. This is also true in a Simplified view, even if its component is not selected to be included in the Simplified view. To control the display of envelopes, consider the following:

- To temporarily remove envelopes from the model display, drag <sup>co End</sup> of Features above them in the list. You can also right-click and select **Suppress Feature**.
- To delete an envelope, right-click and select **Delete Envelope**. It is recommended to delete envelopes that are no longer required in a model, or that were only required to create a simplified version of the model.

*Hint: A Simplified view is not required to create an envelope.However, components that are included in a Simplified view will display the envelope if its component has been selected for inclusion.*

#### **Create Simplified Part**

The **Create Simplified Part** tool enables you to create a new simplified component. The new part that is created incorporates the active Simplified view, envelopes (displayed or hidden), and any component's visibility that has been disabled. Simplified parts are not associative and do not update if changes are made to the parent assembly's simplified view. If changes are made to the components in the simplified view, any simplified parts created from that view will update.

**How To: Create a Simplified Part**

1. In the *Assemble* tab>expanded Simplification panel, click <sup>15</sup> (Create Simplified Part). The Create Simplified Part dialog box opens, as shown in Figure 1-22.

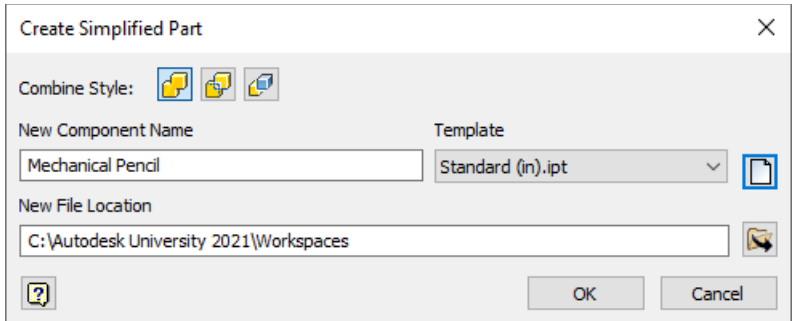

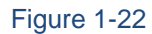

- 2. Select the style for how the generated part should be created.
	- Use to create it as a single solid body with merged seams between the faces.
	- Use  $\|\mathbf{E}^{\mathbf{r}}\|$  to create it as a single solid body with seams maintained.
	- Use  $\mathbb{E}$  to create each solid as a separate solid body.
- 3. Enter the component's name
- 4. Select the template to use when creating the new part.
- 5. Change the default file location, if required.
- 6. Click **OK** to create the simplified part.

Once generated, the model opens in a new window. Envelopes that existed in the source assembly are represented as extrusions in the simplified model and can be deleted, if required.